ขั้นตอนแสดงความคิดเห็นเพื่อประเมิน ผลสัมฤทธิ์ของพระราชบัญญัติควบคุม  $\ddot{\phantom{a}}$ ผลิตภัณฑ์ยาสูบ พ.ศ. 2560

#### **1 ) สแกน QR CODE (ตามรูปภาพ)**

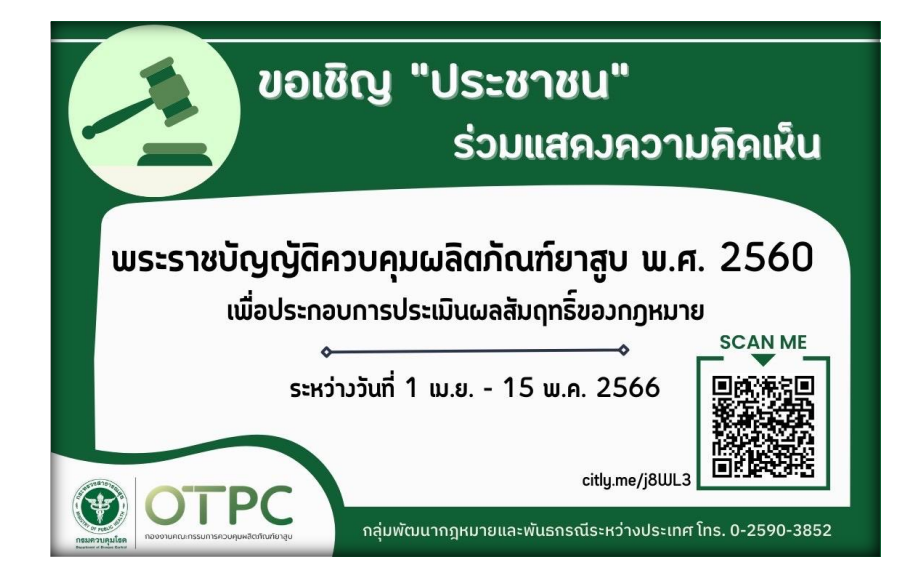

#### **2 ) จะขึ้นเวบไซต์ของ ระบบกลางทางกฏหมาย**

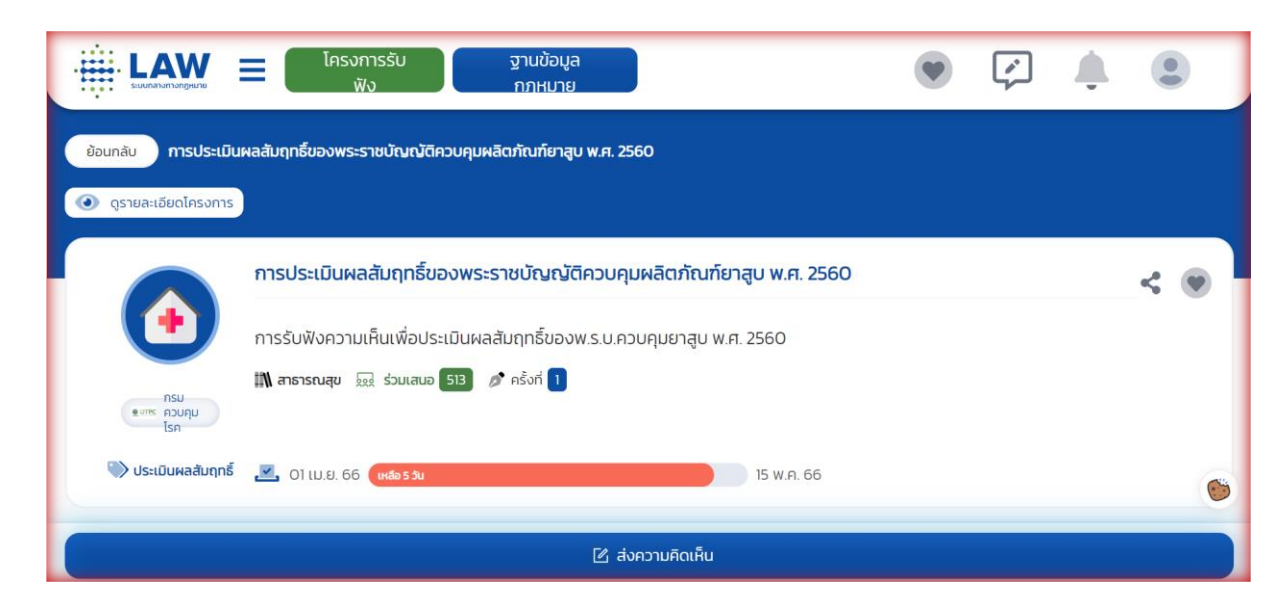

#### **) เลื่อนลงมาเลือกเมนู แบบสำรวจ (ตามภาพ)**

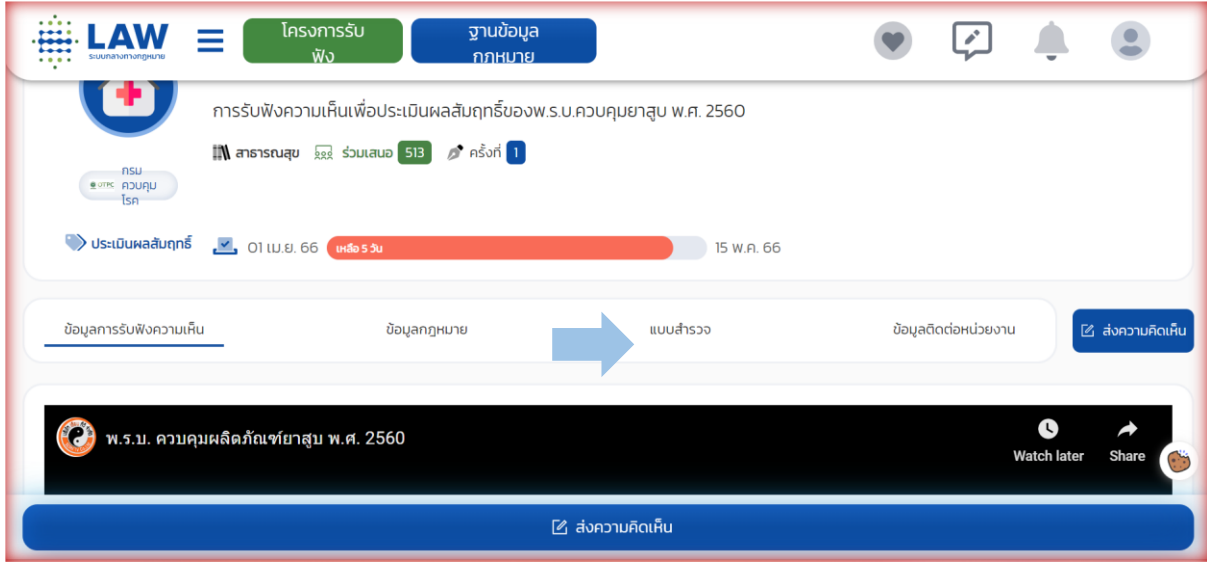

## **) เมื่อคลิ้ก แบบสำรวจ จะขึ้นข้อความเตือนดังภาพ คลิ้ก ตกลง**

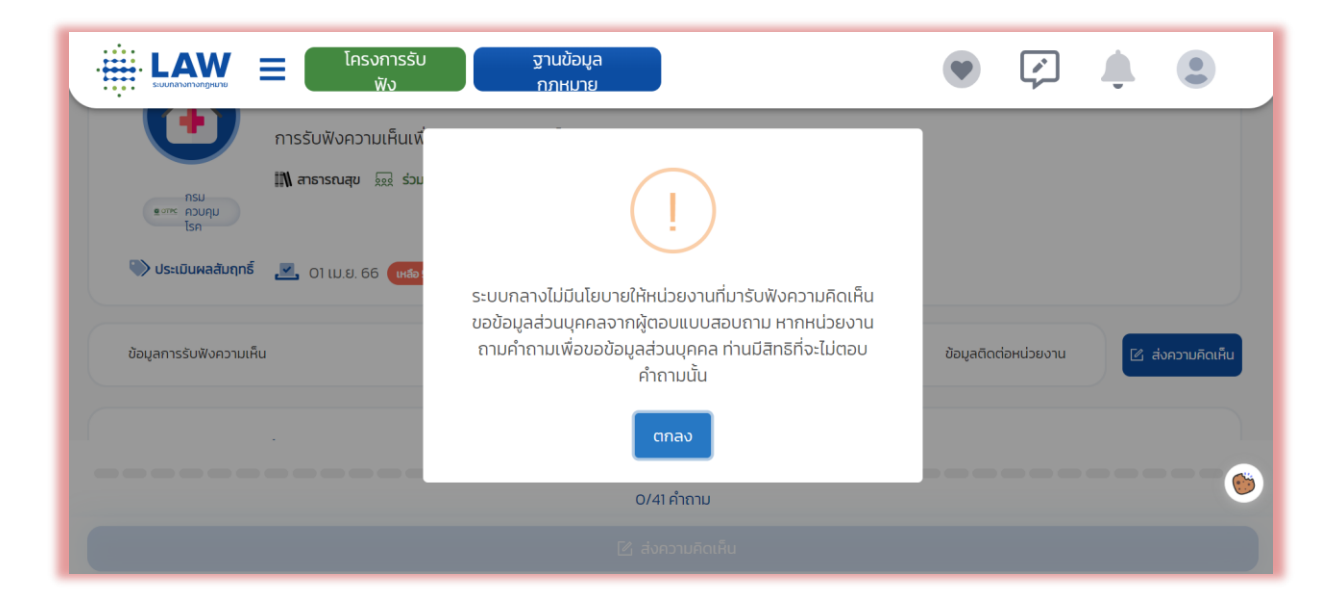

## **5) ตอบคำถาม มีทั้งหมด 41 ข้อ โดยการคลิ้กวงกลม หน้าคำตอบที่ เลือก**

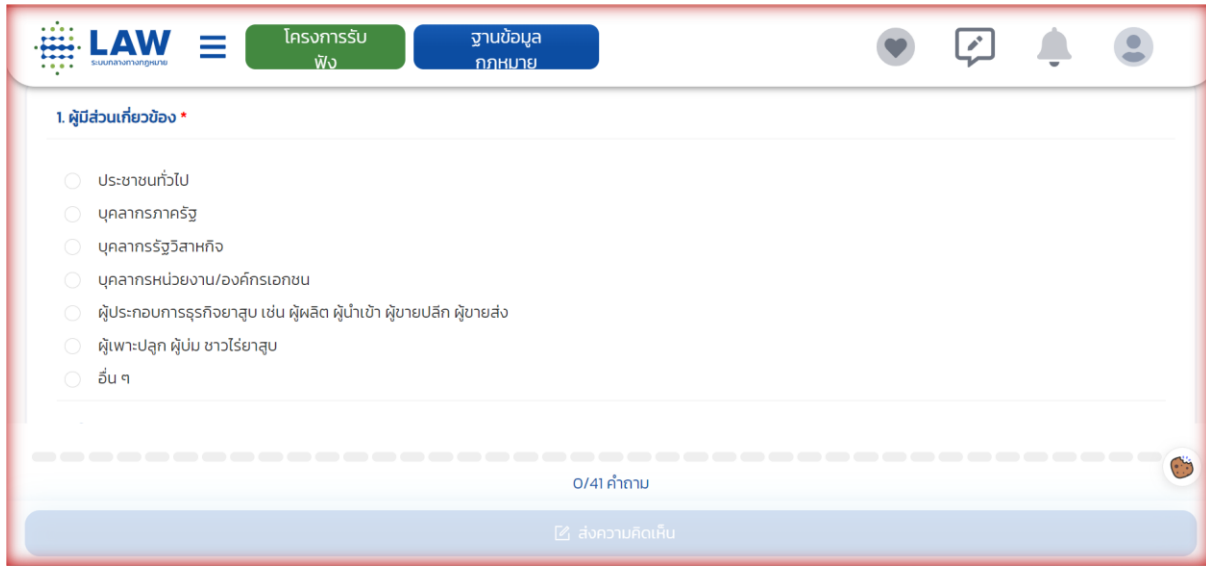

**6) ถ้าข้อไหนเป็นคำถามให้คีย์ (ตามภาพ) สามารถคีย์ได้ แต่ถ้าไม่มี คำตอบให้คีย์ว่า ไม่มีความเห็น** 

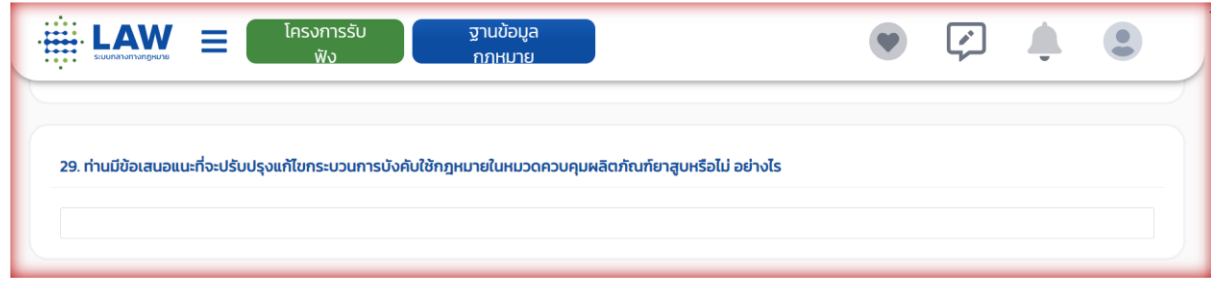

## **7) เมื่อตอบครบ 41 ข้อ จะพบกล่องสี่เหลี่ยม (ตามภาพ) คลิ้กภายใน กล่อง**

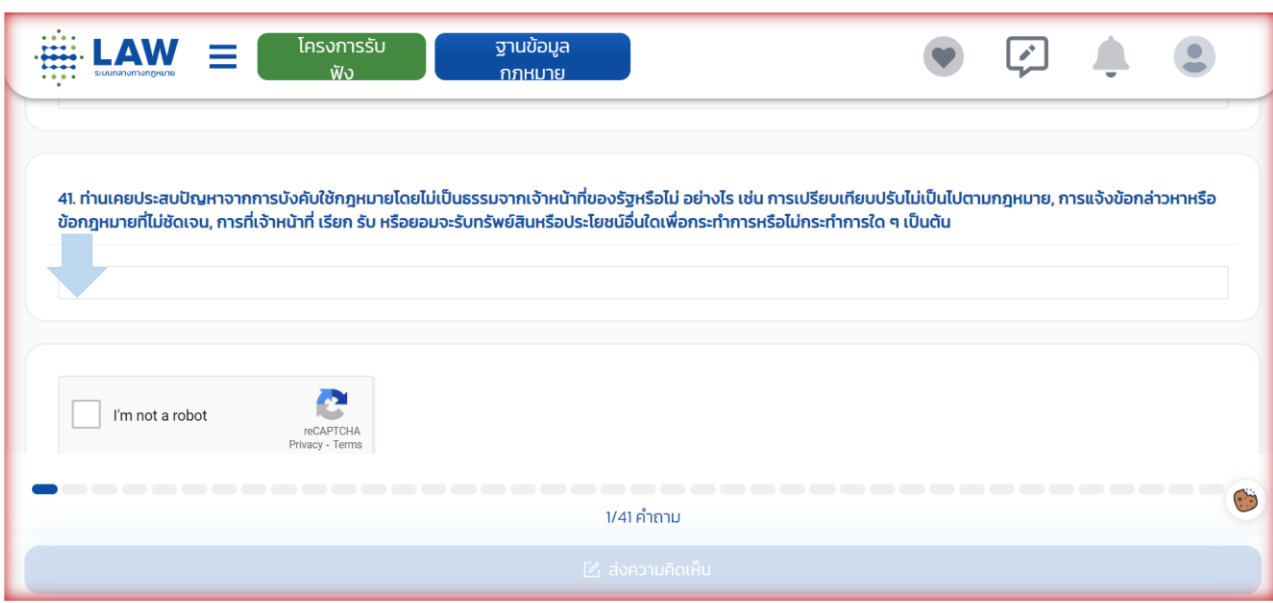

#### **(ถ้าเป็น โน้ตบุค/ คอมพิวเตอร์ จะไม่มีรูปภาพให้เลือก**

**แต่ถ้าเป็นมือถือ/ Tablet จะมีภาพให้เราเลือกตามเงื่อนไข เพื่อยืนยัน ว่าไม่ใช่ Robot )**

#### **\*\*ตัวอย่างตามภาพ\*\***

**เงื่อนไข เลือกภาพที่มีบันได (stairs)**

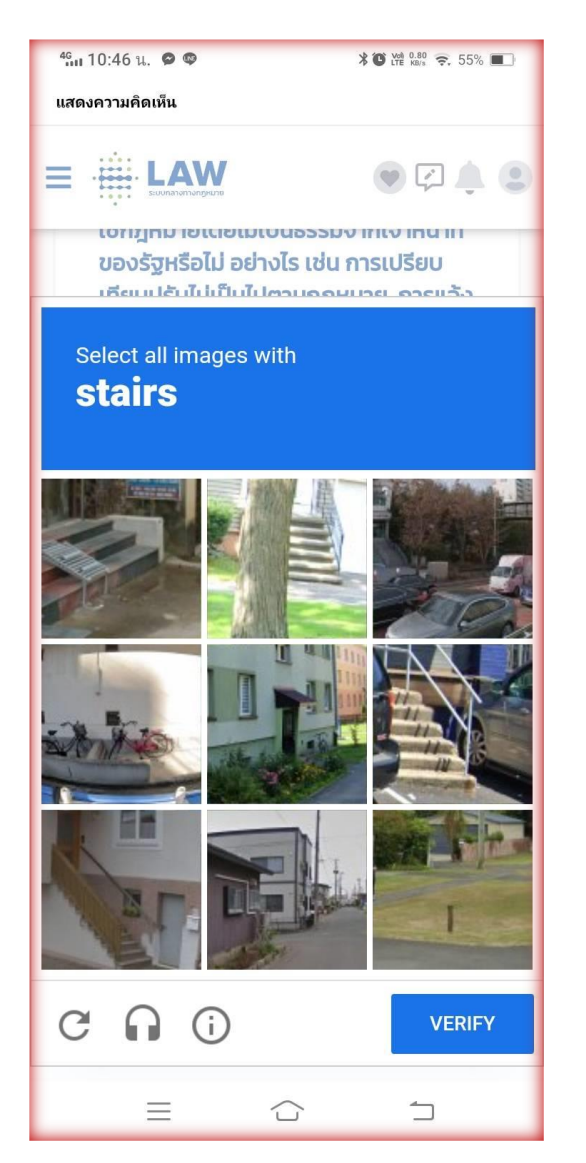

### **เราคลิ้กช่องที่มีรูปภาพบันได เมื่อครบแล้วคลิ้ก VERIFY**

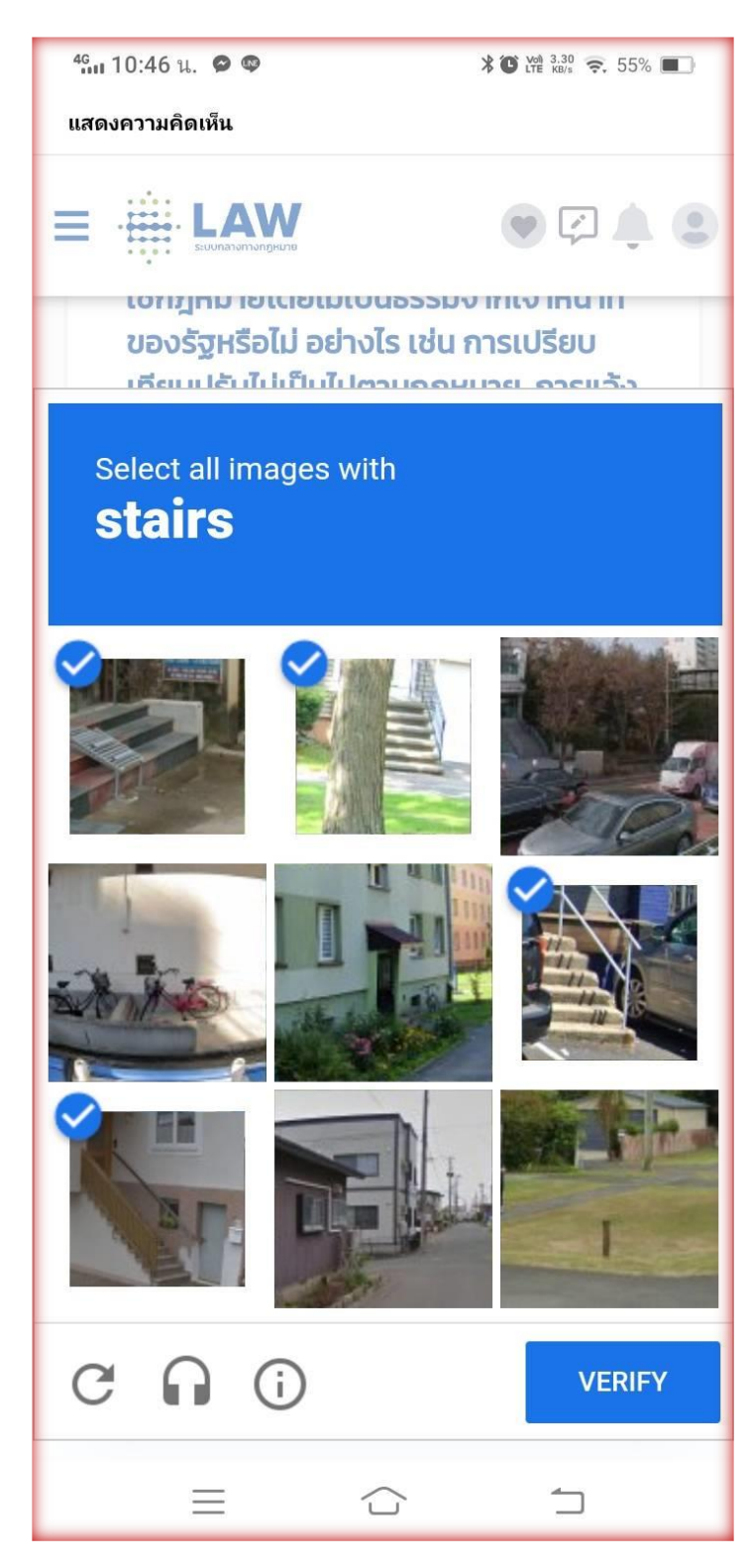

#### **) เมื่อตอบครบ 41 ข้อ คลิ้ก ส่งความคิดเห็น**

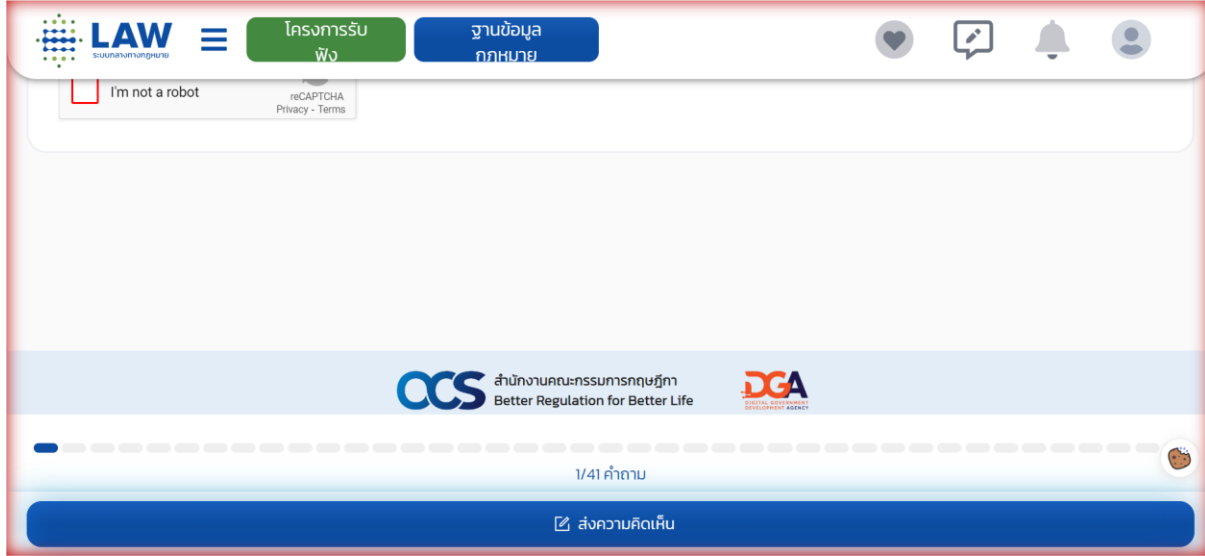

# **(จบขั้นตอน ตอบแบบสอบถาม)**